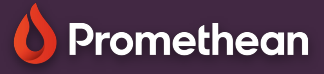

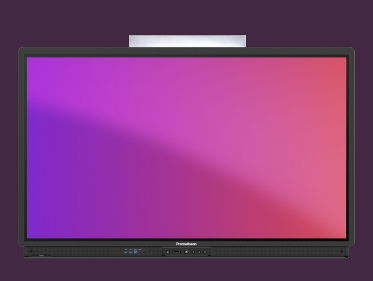

## **ZÁZNAM OBRAZOVKY**

Naučte se nahrávat celou lekci přímo na vaší dotykové obrazovce ActivPanel.

## **Aplikace na nahrávání obrazovky**

Z nabídky vyberte Aplikace a poté Záznam obrazovky.

Pro rychlý a snadný přístup můžete přetažením ikony aplikaci do nabídky vytvořit zástupce.

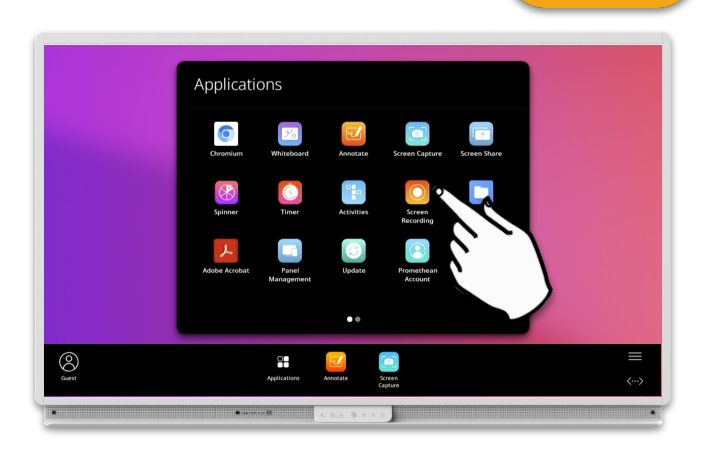

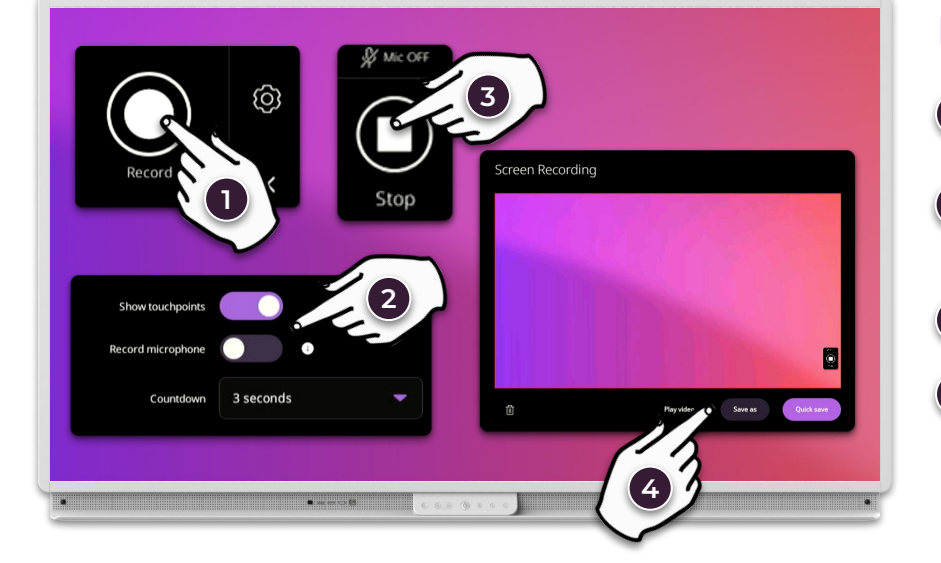

## **Nahrávání a ovládání**

- Pro zahájení nahrávání vyberte Záznam.
- Nastavení: Zobrazit/skrýt dotykové **2** body, povolit/zakázat mikrofon nebo upravit odpočítávání.
- Ukončit nahrávání. **3**

**1**

Přehrajte nebo uložte záznam jako soubor mp4. **4**

Na ActivPanel 9 Premium můžete použít vestavěný mikrofon k záznamu zvuku ve třídě, který bude součástí nahraného videa. Pokud přepnete na externí zdroj, mikrofon se vypne.

Můžete také připojit a používat externí mikrofon (např. webovou kameru) k nahrávání a vkládání zvuku ve třídě, a to i při použití externích zdrojů. To platí pro ActivPanel 9 i ActivPanel 9 Premium.